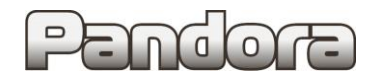

**КАРТА УСТАНОВКИ PANDORA DX 90L/90B/90BT/9X SUBARU Forester V (SK) 2018 - … КОМПЛЕКТАЦИЯ: ОБЫЧНЫЙ КЛЮЧ И АКПП**

**код модели 2523**

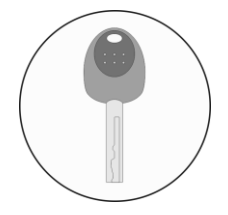

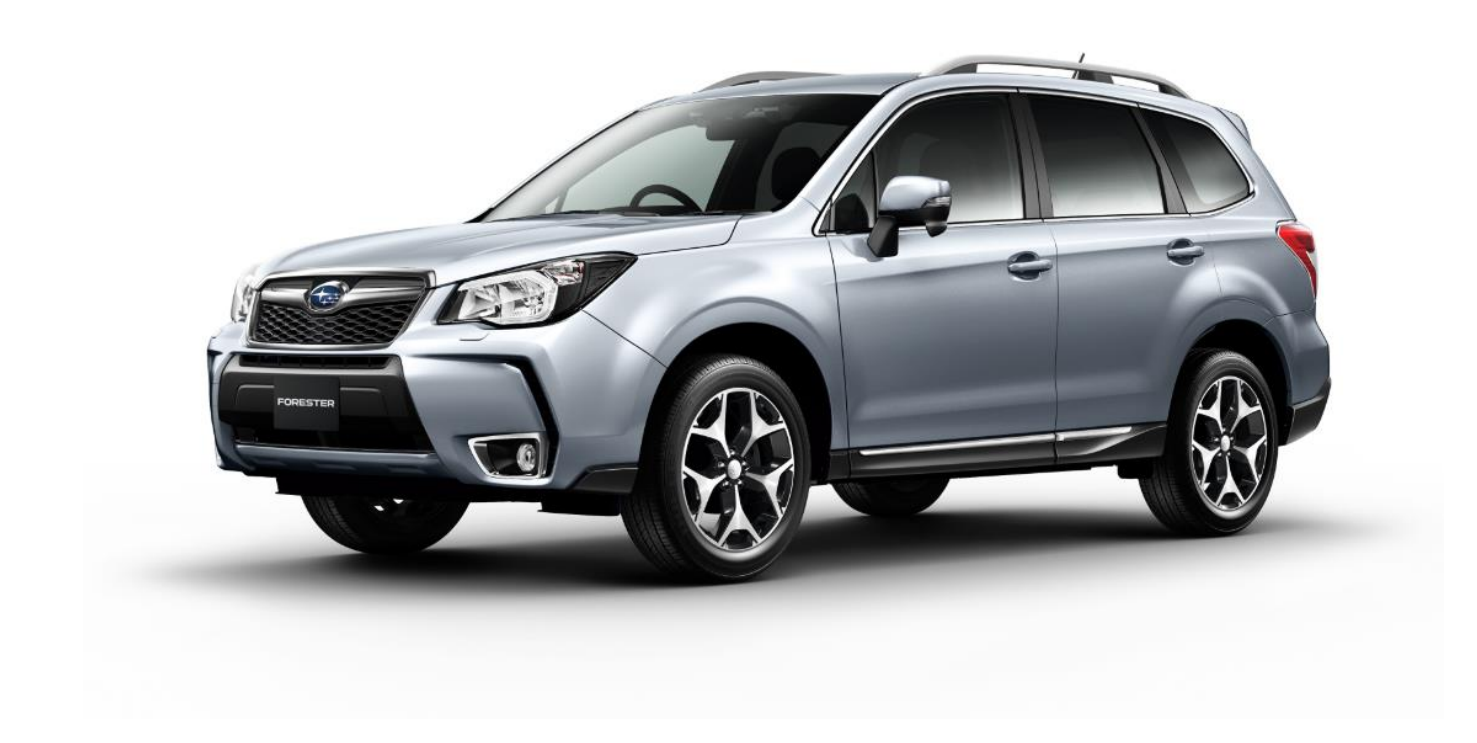

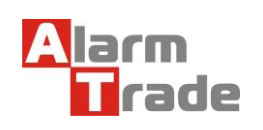

Данная технологическая карта установки носит только рекомендательный характер. **Техподдержка: 8-800-700-17-18 www.alarmtrade.ru** 

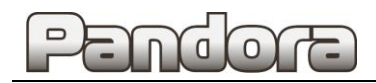

## Оглавление

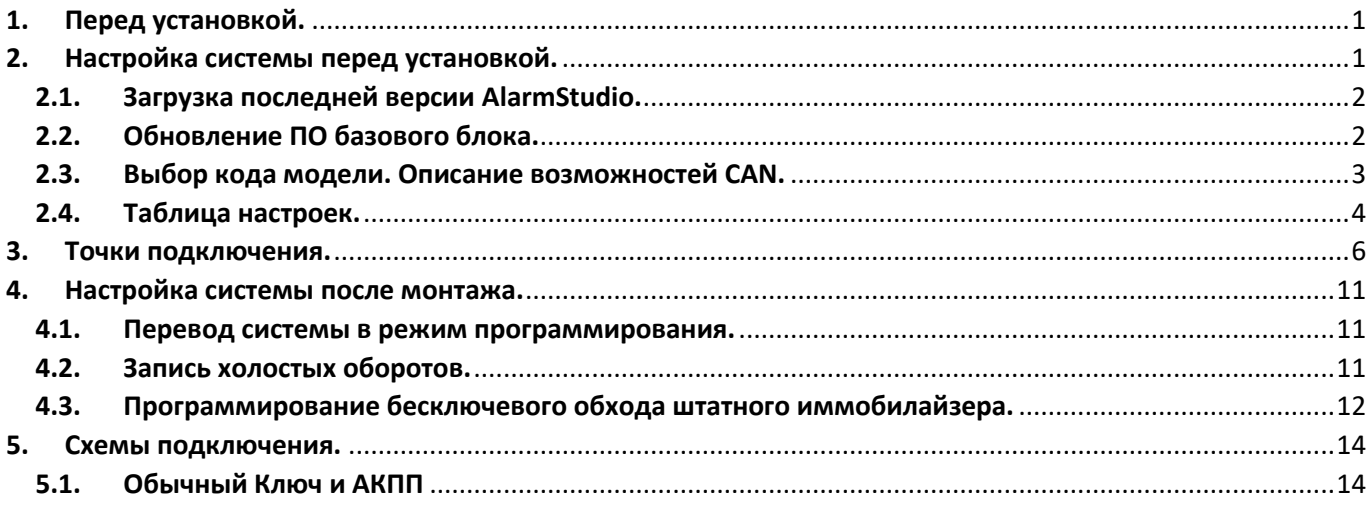

### <span id="page-1-0"></span>1. Перед установкой.

В связи с тем, что автопроизводитель может вносить изменения как в схему электрооборудования автомобиля, так и в CAN – команды, перед установкой системы необходимо проверить чтение CAN – статусов и выполнение CAN – команд. Если какой-то из CAN-статусов не читается или не выполняется CAN-команда управления, необходимо произвести аналоговое подключение, а CAN - команду или CAN - статус программно отключить.

Данная карта установки носит рекомендательный характер.

Монтаж и подключение системы должен осуществляться квалифицированными специалистами. Соединения проводов и их изоляция должны выполняться в соответствии с требованиями автопроизводителя.

При укладке проводов необходимо избегать их соприкосновения с острыми элементами и движущимися частями автомобиля.

Прокладку проводов через отверстия необходимо осуществлять через специальные резиновые втулки.

Схема электрооборудования автомобиля и цвета проводов могут быть изменены автопроизводителем, поэтому перед установкой охранной системы рекомендуемые точки подключения следует проверить.

## <span id="page-1-1"></span>2. Настройка системы перед установкой.

Необходимо выполнить следующие этапы подготовки:

- 1. Загрузка последней версии AlarmStudio (ПО для настройки систем Pandora);
- 2. Обновление ПО базового блока;
- 3. Выбор кода модели автомобиля;
- 4. Настройка базового блока под конкретный автомобиль.

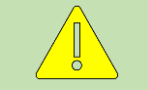

Перед установкой **ВСЕГДА обновляйте AlarmStudio и ПО базового блока**.

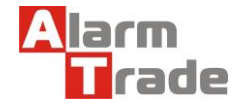

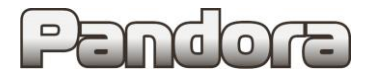

#### <span id="page-2-0"></span>2.1. Загрузка последней версии AlarmStudio.

- 1. Перейдите на страницу производителя системы охраны **alarmtrade.ru**;
- 2. В меню сайта выберите страницу загрузки **AlarmStudio** (Поддержка > Прошивки, инструкции и ПО) или перейдите по прямой ссылке: **[www.alarmtrade.ru/service/prog](http://www.alarmtrade.ru/service/prog)**

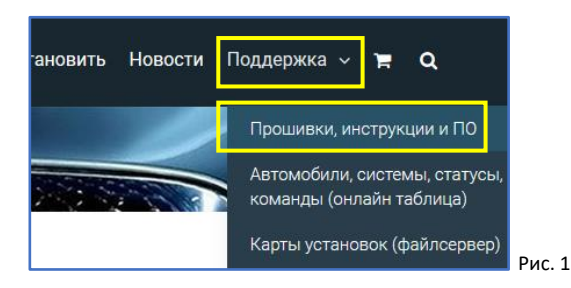

3. Выберите последнюю версию **AlarmStudio** из списка и нажмите кнопку **Скачать**;

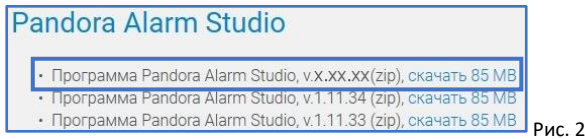

4. Перейдите в папку вашего компьютера, в которую была произведена загрузка программы. **AlarmStudio** не требует установки и загружается с сайта производителя в виде архива (zip). Произведите распаковку архива штатными средствами Windows.

#### <span id="page-2-1"></span>2.2. Обновление ПО базового блока.

- 1. Запустите приложение **AlarmStudio**, полученное согласно предыдущему разделу;
- 2. Подключите к компьютеру базовый блок системы посредством micro-usb кабеля, идущего в комплекте с системой;
- 3. Переведите систему в режим программирования, используя сервисный ПИН-код (по умолчанию 1-1-1-1).

Система должна быть снята с охраны, зажигание в автомобиле должно быть выключено (в случае если система уже установлена на автомобиль), режим Valet должен быть выключен.

#### **1. Ввод ПИН-кода**

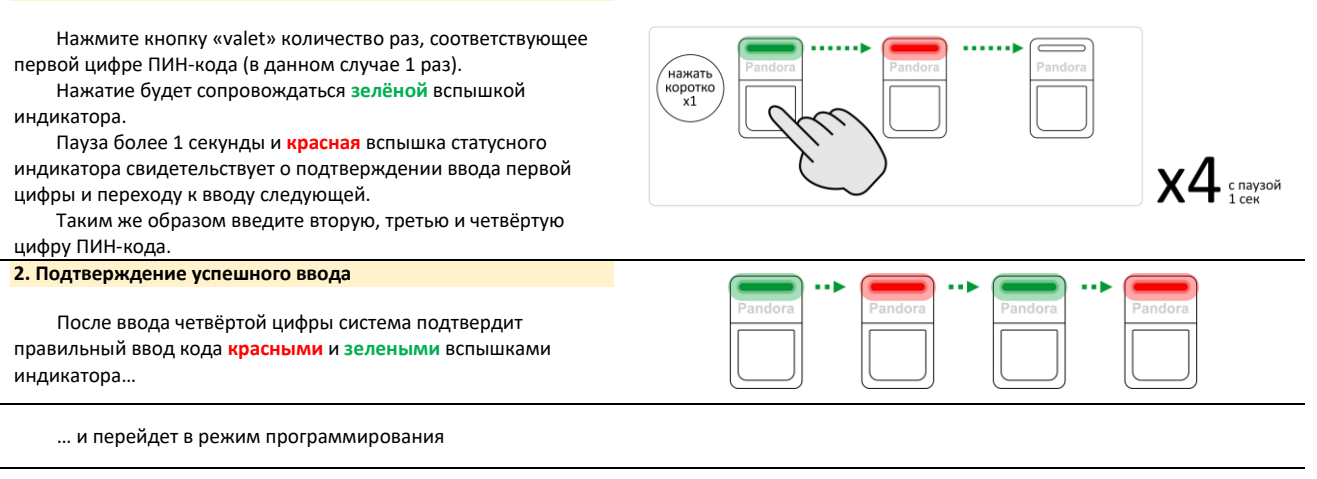

Если код введен некорректно, на это укажет долгая красная вспышка индикатора, и система перейдет в предыдущее состояние. Новый ввод можно осуществить только через 5 сек.

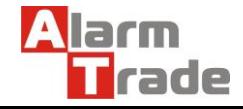

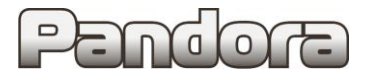

4. После перехода базового блока в режим программирования **AlarmStudio** предложит обновить версию ПО блока на последнюю версию. Нажмите кнопку **Установить**.

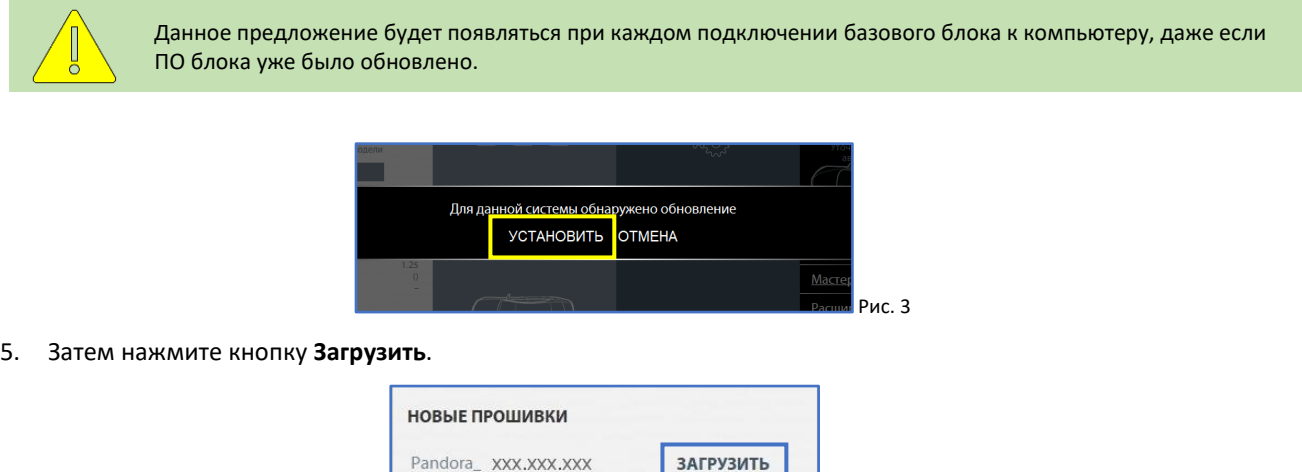

Рис. 4

6. Затем нажмите кнопку **Записать**.

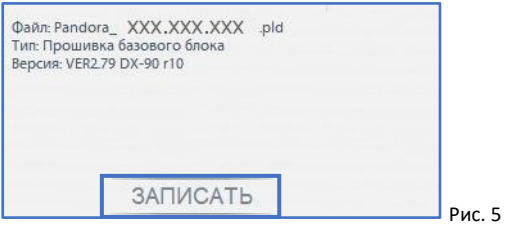

7. После успешного обновления системы систему необходимо перезагрузить путём отключения и последующего подключения micro-usb кабеля от компьютера. После повторного подключения базового блока к компьютеру снова переведите его в режим программирования, как указано в пункте 3 данного раздела.

#### <span id="page-3-0"></span>2.3. Выбор кода модели. Описание возможностей CAN.

pld

1. Перейдите в раздел **Выбрать авто**;

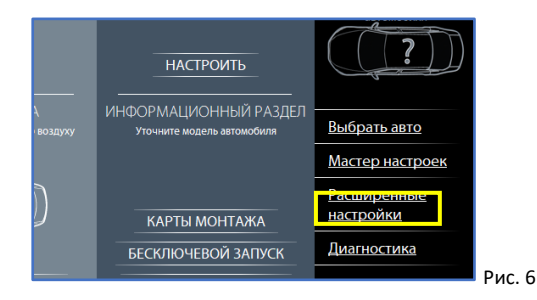

2. На открывшейся странице выберите необходимую марку, модель, год выпуска и комплектацию автомобиля и нажмите кнопку **ПОДТВЕРДИТЬ**.

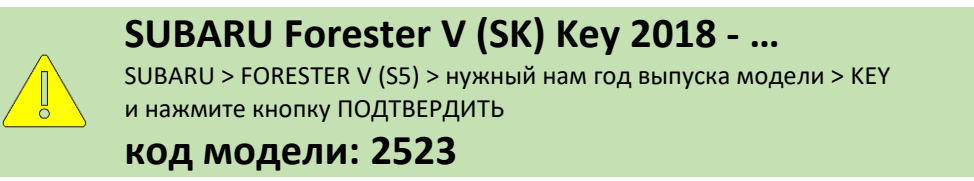

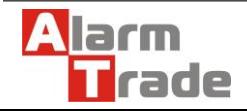

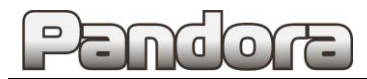

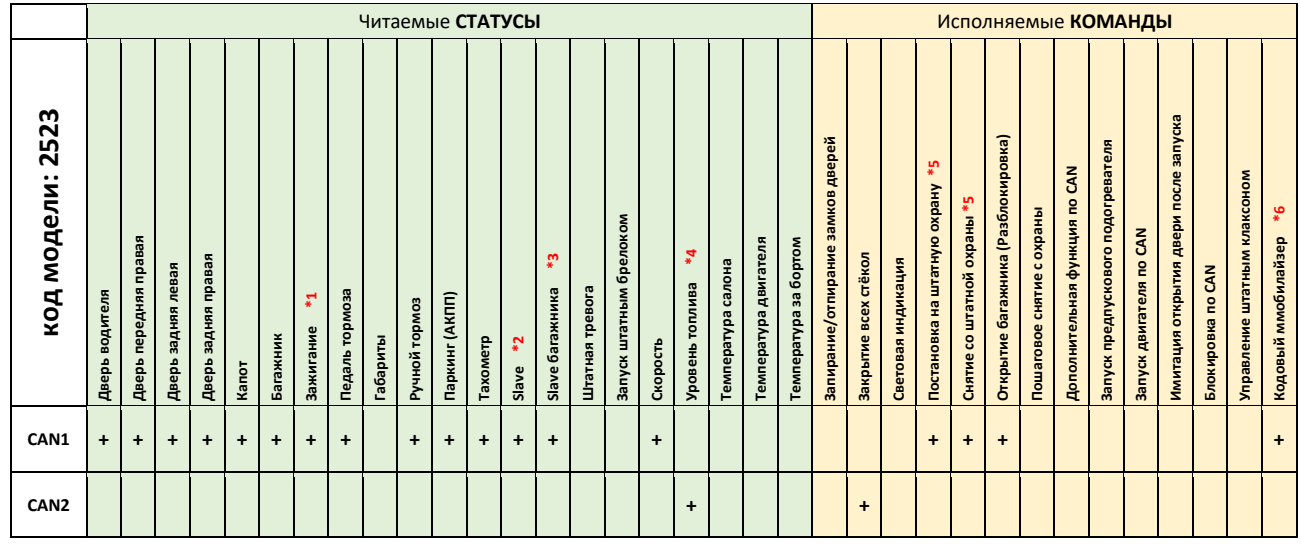

Примечание:

- **\*1.** При использовании Автозапуска необходимо аналоговое подключение.
- **\*2.** Штатный ключ активен в режиме Автозапуска.
- **\*3.** При открытии багажника Pandora снимается с охраны.
- **\*4.** Уровень топлива в %.
- **\*5.** Команды работают при Автозапуске.
- **\*6.** Кнопки "Cruise+", "Cruise-", "Pointer up", "pointer down", "i/set".

### <span id="page-4-0"></span>2.4. Таблица настроек.

1. Перейдите в раздел **Расширенные настройки**;

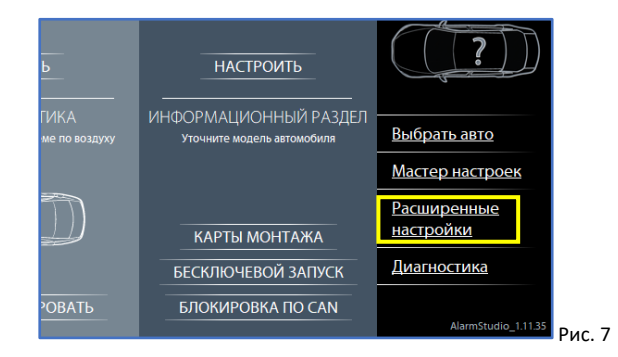

2. Для корректной работы системы на выбранном автомобиле выполните настройки базового блока согласно следующей таблице:

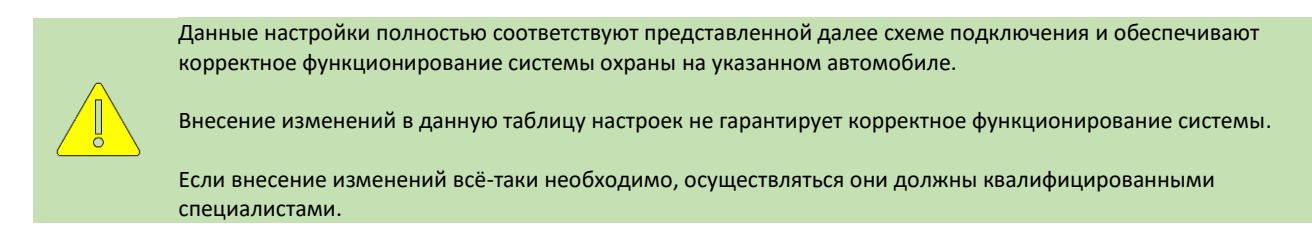

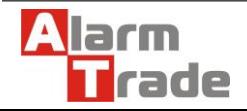

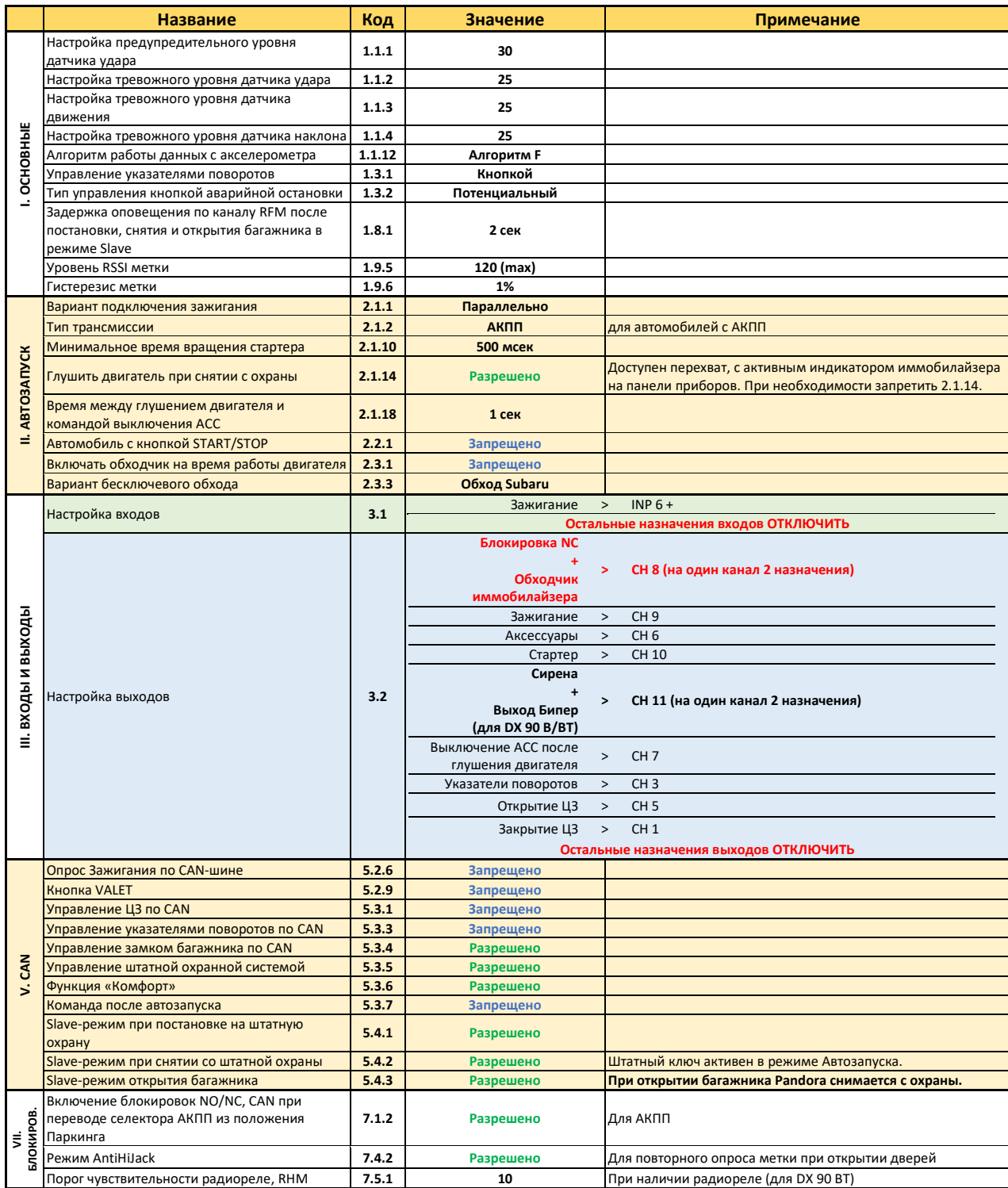

3. После изменения значений настроек базового блока их необходимо сохранить. Для этого нажмите символ

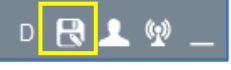

дискеты в правом верхнем углу окна **AlarmStudio** и отсоедините разъём USB от

компьютера.

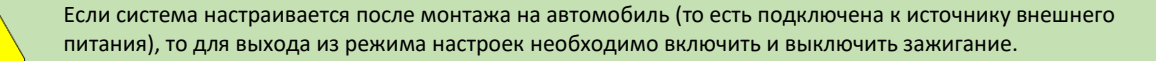

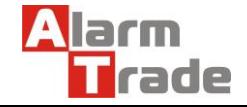

Данная технологическая карта установки носит только рекомендательный характер.

**Техподдержка: 8-800-700-17-18 www.alarmtrade.ru стр. 5** 

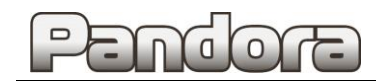

### <span id="page-6-0"></span>3. Точки подключения.

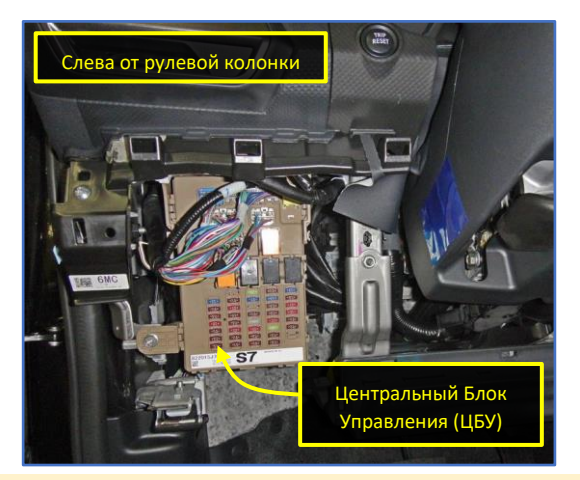

Рис. 8.1. Места подключений Рис. 8.2. Места подключений

- Все подключения выполняются в:
	- разъёме **f** c лицевой стороны **ЦБУ**;
	- разъёмах **g**, **i**, **q**, **k** с обратной стороны **ЦБУ**;
	- разъёме **B60** за блоком предохранителей.

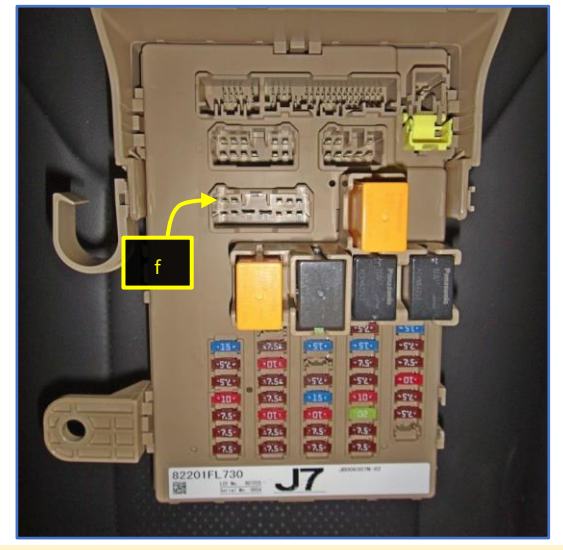

Рис. 9.1. **Центральный Блок Управления (ЦБУ)** Рис. 9.2. **Центральный Блок Управления (ЦБУ)**

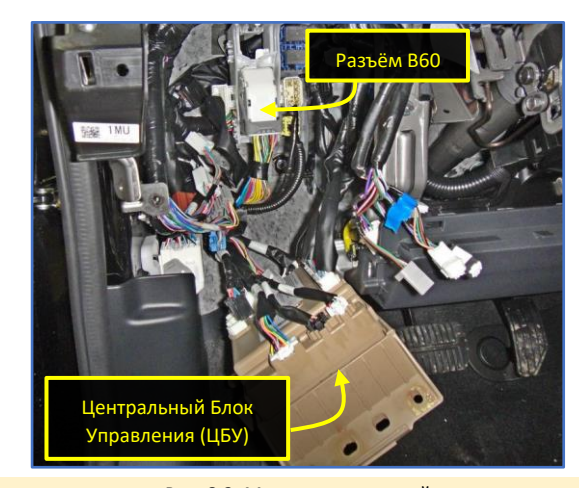

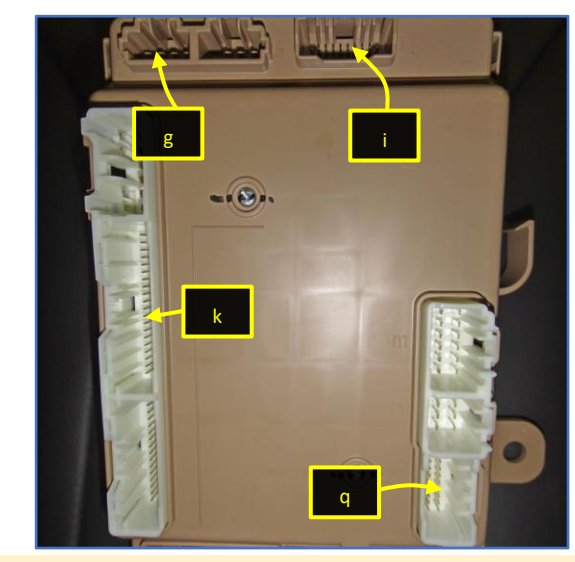

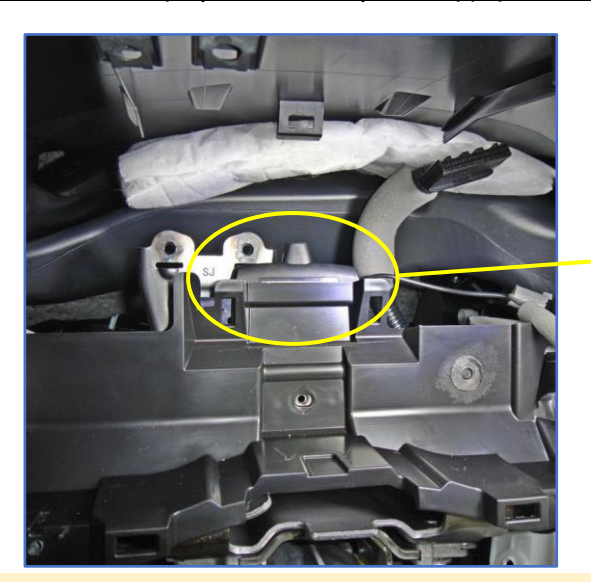

<u>Рис. 10.1. Расположение базового блока Рис. 10.2. Расположение базового блока</u>

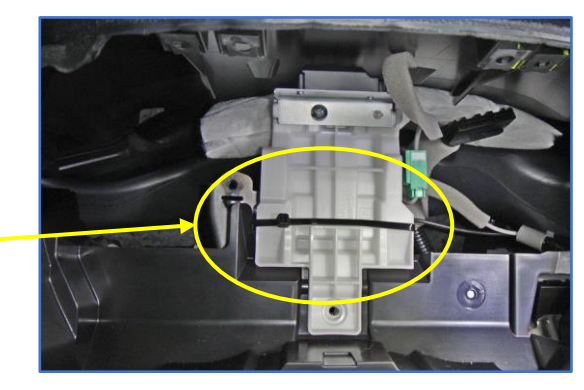

Возможное место расположения блока – за приборной панелью за белой пластиковой пластиной .

Блок надёжно закрепить с использованием двустороннего скотча и стяжек.

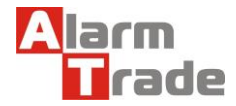

Данная технологическая карта установки носит только рекомендательный характер. **Техподдержка: 8-800-700-17-18 www.alarmtrade.ru стр. 6** 

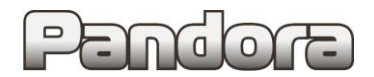

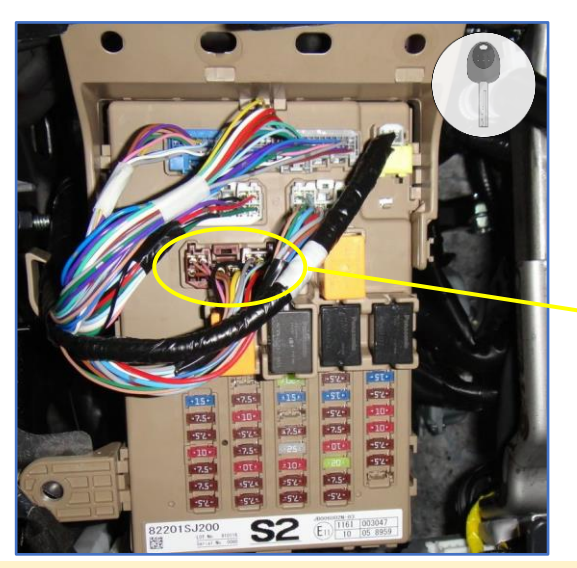

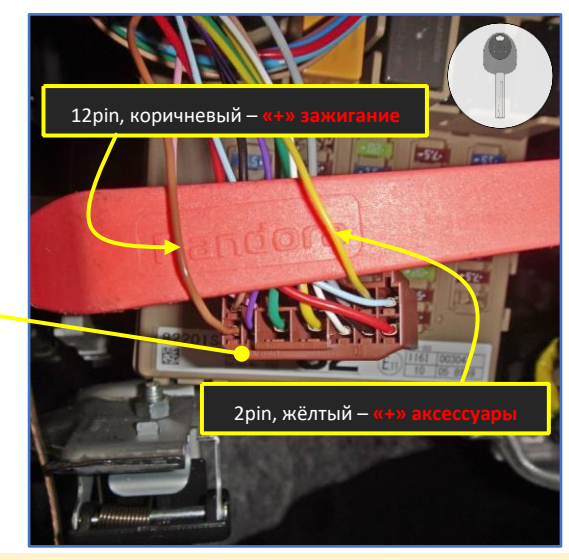

Рис. 11.1. Разъём **f (коричневый) с лицевой стороны ЦБУ** Рис. 11.2. Разъём **f (коричневый) с лицевой стороны ЦБУ**

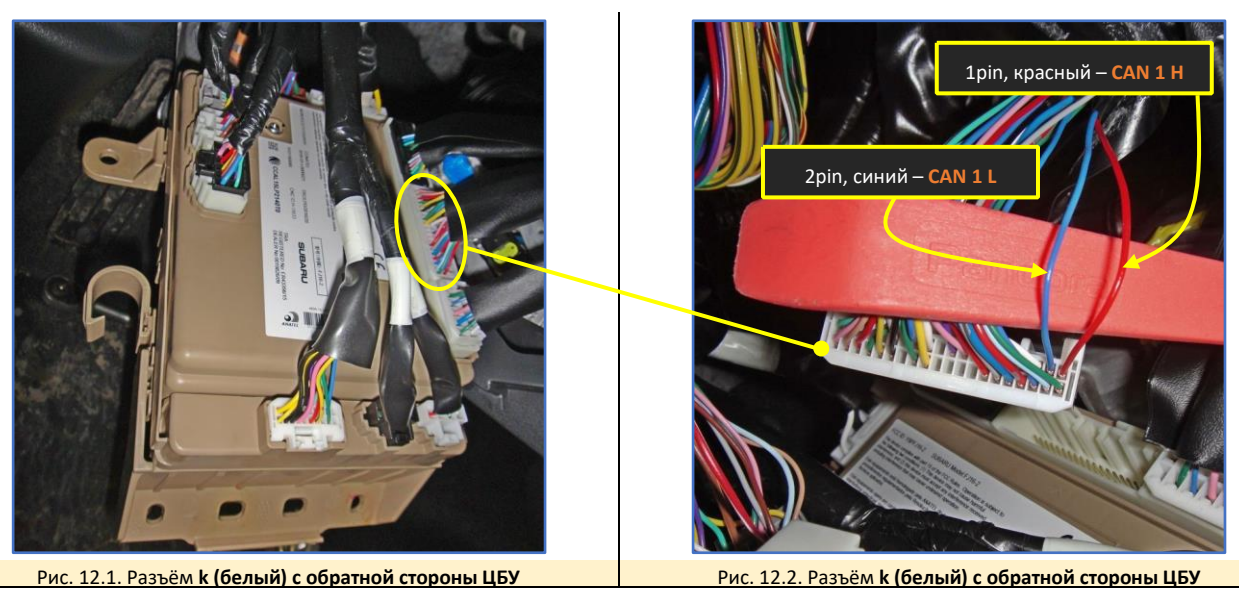

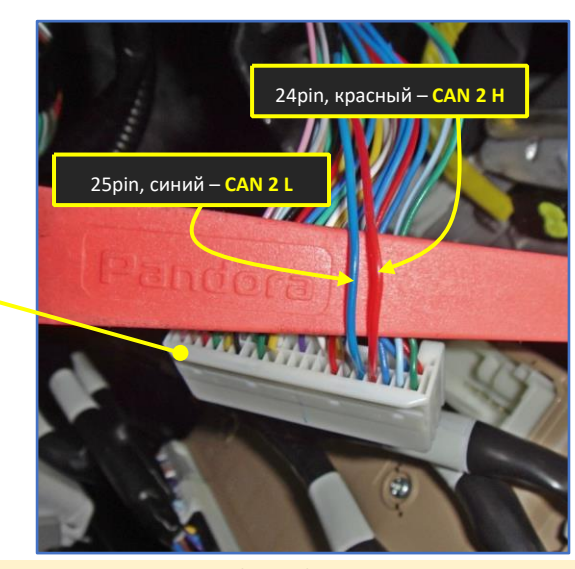

Рис. 12.3. Разъём **k (белый) с обратной стороны ЦБУ** Рис. 12.4. Разъём **k (белый) с обратной стороны ЦБУ**

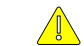

**CAN 2 используется для закрытия стёкол при включении охраны и контроля уровня топлива (см. схему подключения).**

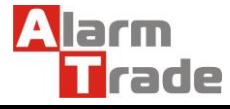

Данная технологическая карта установки носит только рекомендательный характер. **Техподдержка: 8-800-700-17-18 www.alarmtrade.ru стр. 7** 

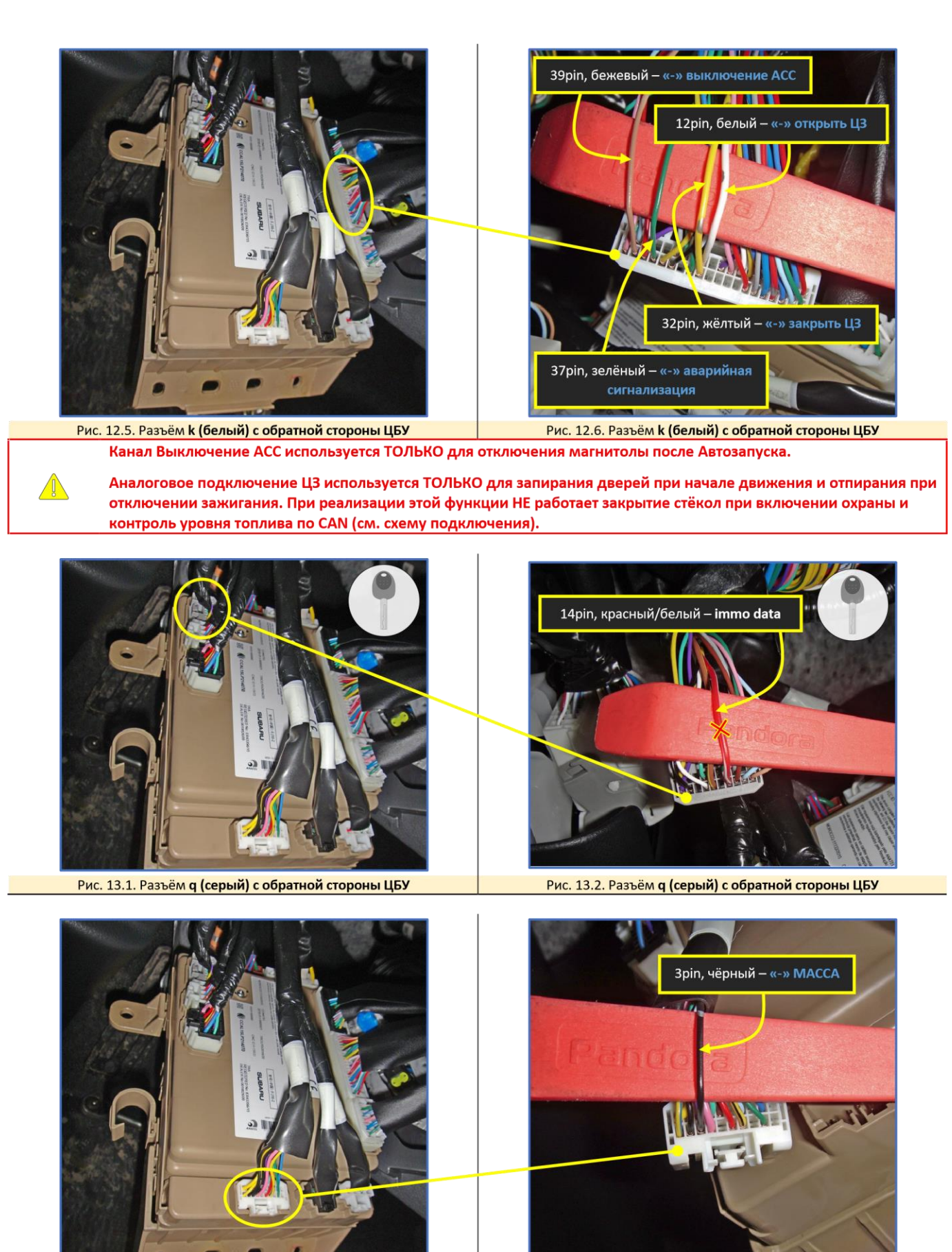

Рис. 14.2. Разъём і (белый) с обратной стороны ЦБУ

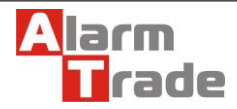

Рис. 14.1. Разъём і (белый) с обратной стороны ЦБУ

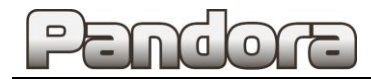

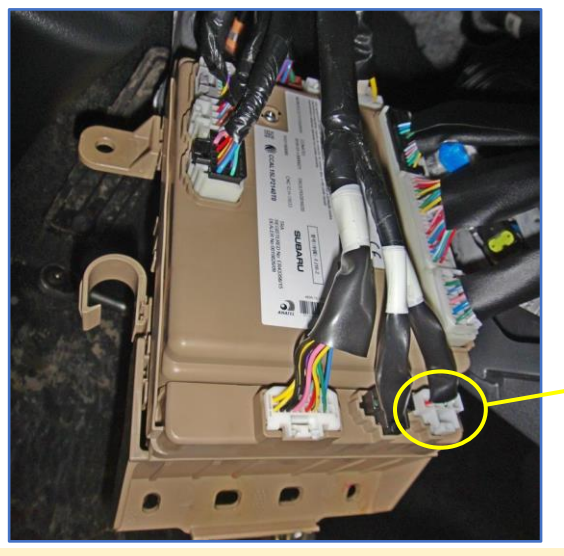

Рис. 15.1. Разъём **g (белый) с обратной стороны ЦБУ** Рис. 15.2. Разъём **g (белый) с обратной стороны ЦБУ**

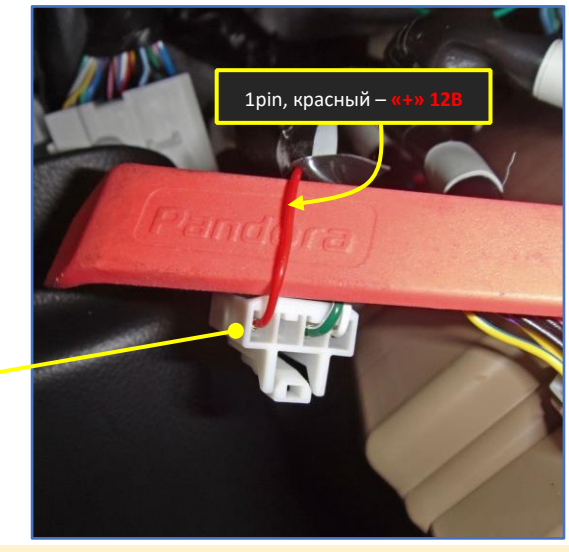

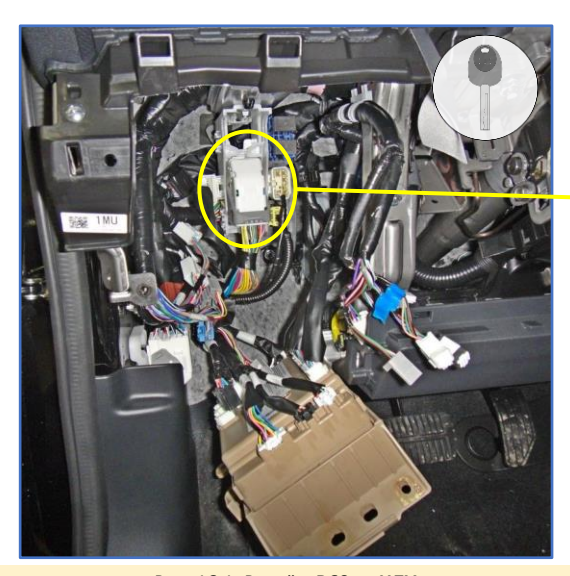

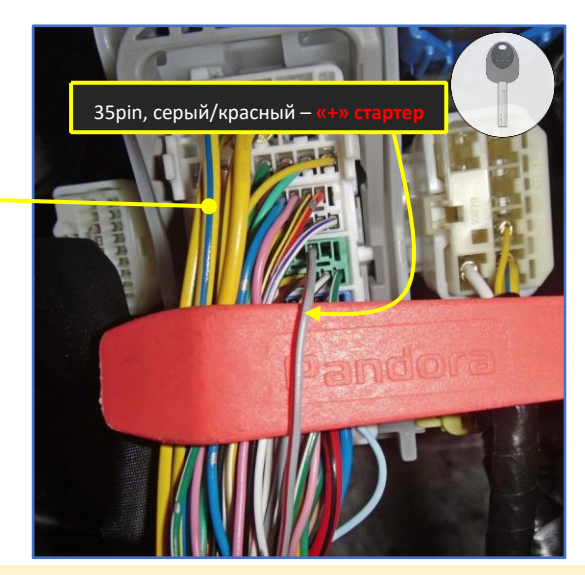

Рис. 16.1. Разъём **B60 за ЦБУ** Рис. 16.2. Разъём **B60 за ЦБУ**

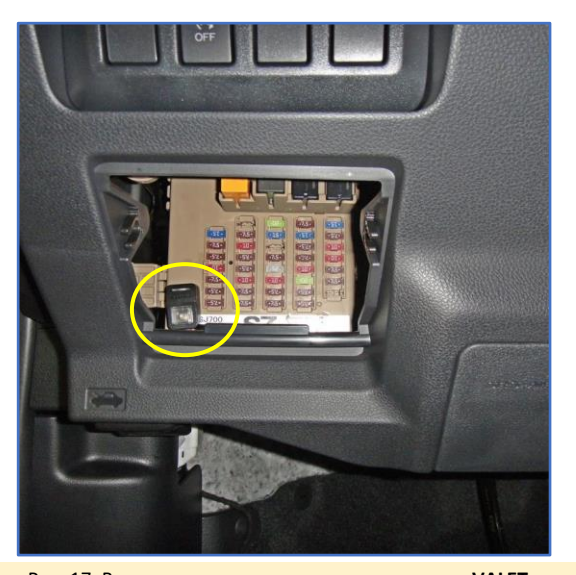

Рис. 17. Возможное место размещения кнопки **«VALET»**

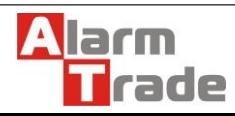

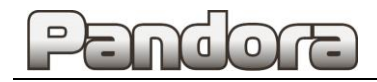

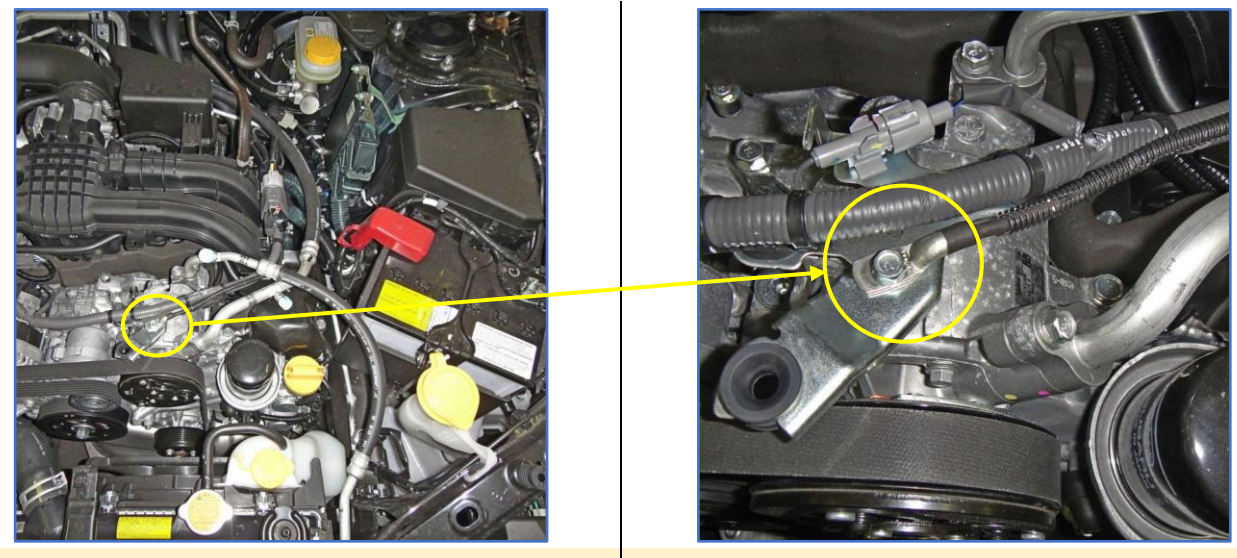

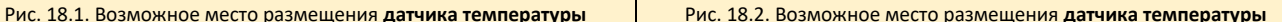

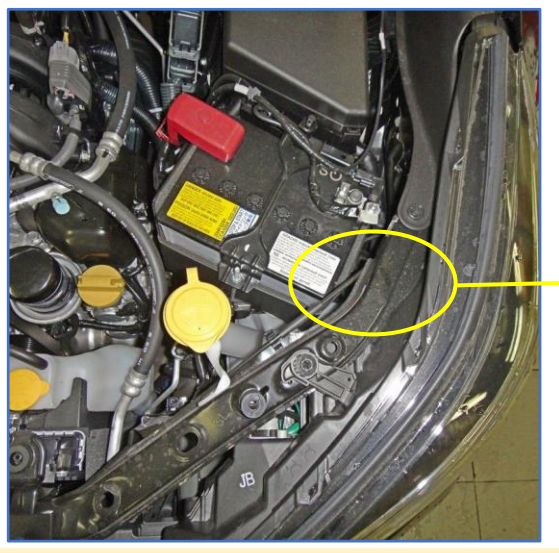

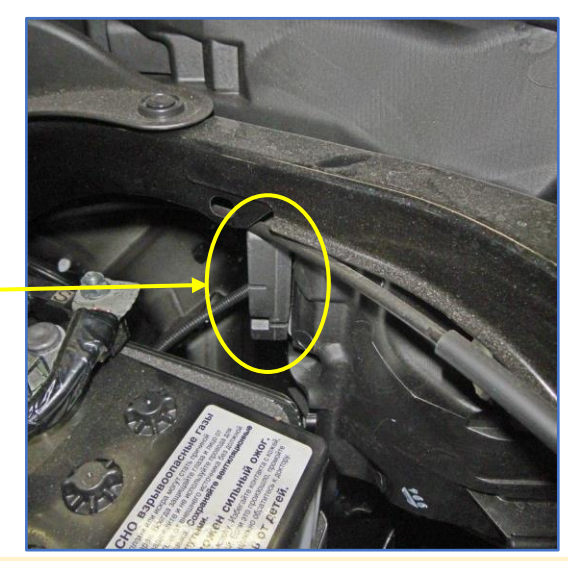

Рис. 19.1. Возможное место размещения **пьезосирены Pandora PS-330** Рис. 19.2. Возможное место размещения **пьезосирены Pandora PS-330**

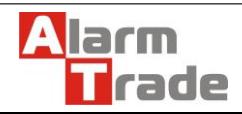

### <span id="page-11-0"></span>4. Настройка системы после монтажа.

#### 4.1. Перевод системы в режим программирования.

<span id="page-11-1"></span>**Для перевода базового блока в режим программирования необходимо использовать сервисный ПИН-код (по умолчанию 1-1-1-1).**

Система должна быть снята с охраны, зажигание в автомобиле должно быть выключено (в случае если система уже установлена на автомобиль), режим Valet должен быть выключен.

#### **1. Ввод ПИН-кода**

Нажмите кнопку «valet» количество раз, соответствующее первой цифре ПИН-кода (в данном случае 1 раз).

Нажатие будет сопровождаться **зелёной** вспышкой индикатора.

Пауза более 1 секунды и **красная** вспышка статусного индикатора свидетельствует о подтверждении ввода первой цифры и переходу к вводу следующей.

Таким же образом введите вторую, третью и четвёртую цифру ПИН-кода.

#### **2. Подтверждение успешного ввода**

После ввода четвёртой цифры система подтвердит правильный ввод кода **красными** и **зелеными** вспышками индикатора…

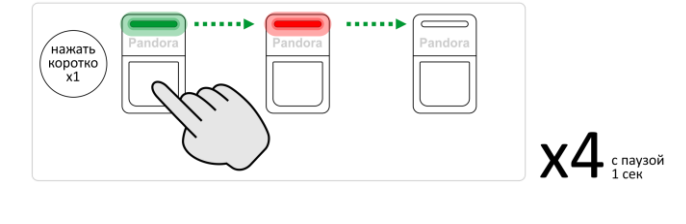

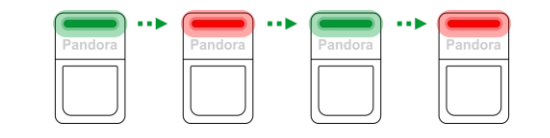

… и перейдет в режим программирования

Если код введен некорректно, на это укажет долгая красная вспышка индикатора, и система перейдет в предыдущее состояние. Новый ввод можно осуществить только через 5 сек.

## <span id="page-11-2"></span>4.2. Запись холостых оборотов.

#### **1. Переведите базовый блок в режим программирования**

См раздел 4.1. данной карты установки.

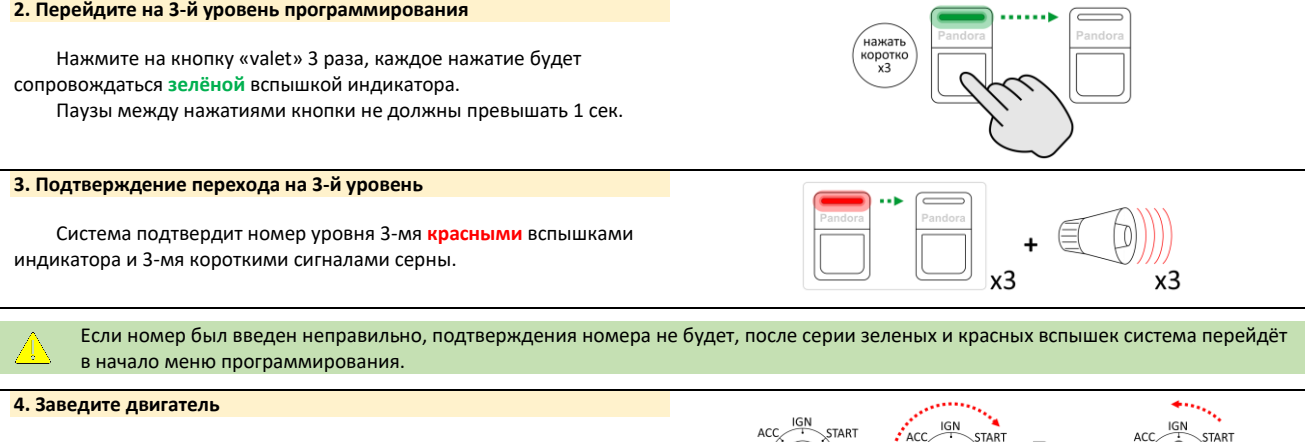

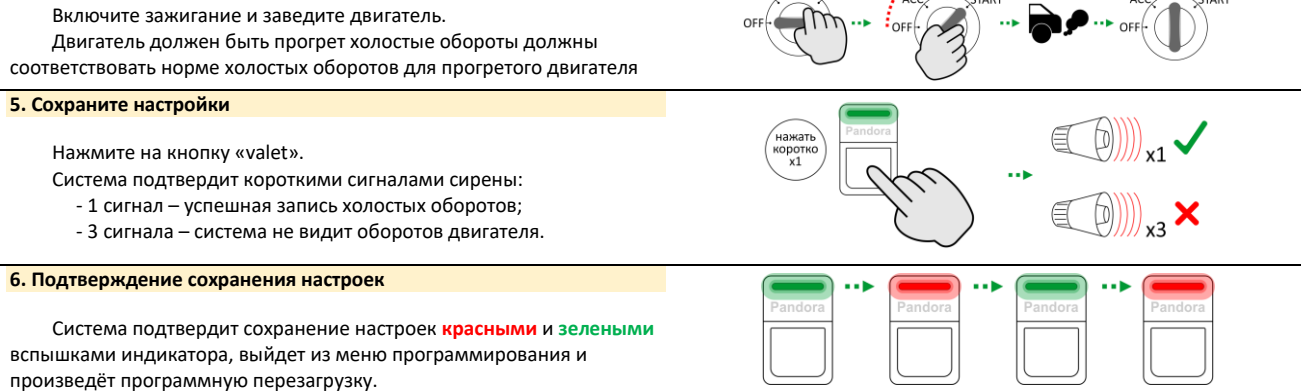

Если подключена аналоговая блокировка, двигатель заглохнет.

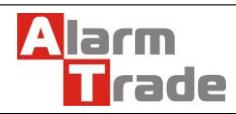

Данная технологическая карта установки носит только рекомендательный характер.

**Техподдержка: 8-800-700-17-18 www.alarmtrade.ru стр. 11** 

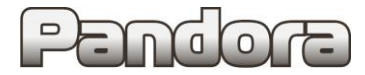

#### <span id="page-12-0"></span>4.3. Программирование бесключевого обхода штатного иммобилайзера.

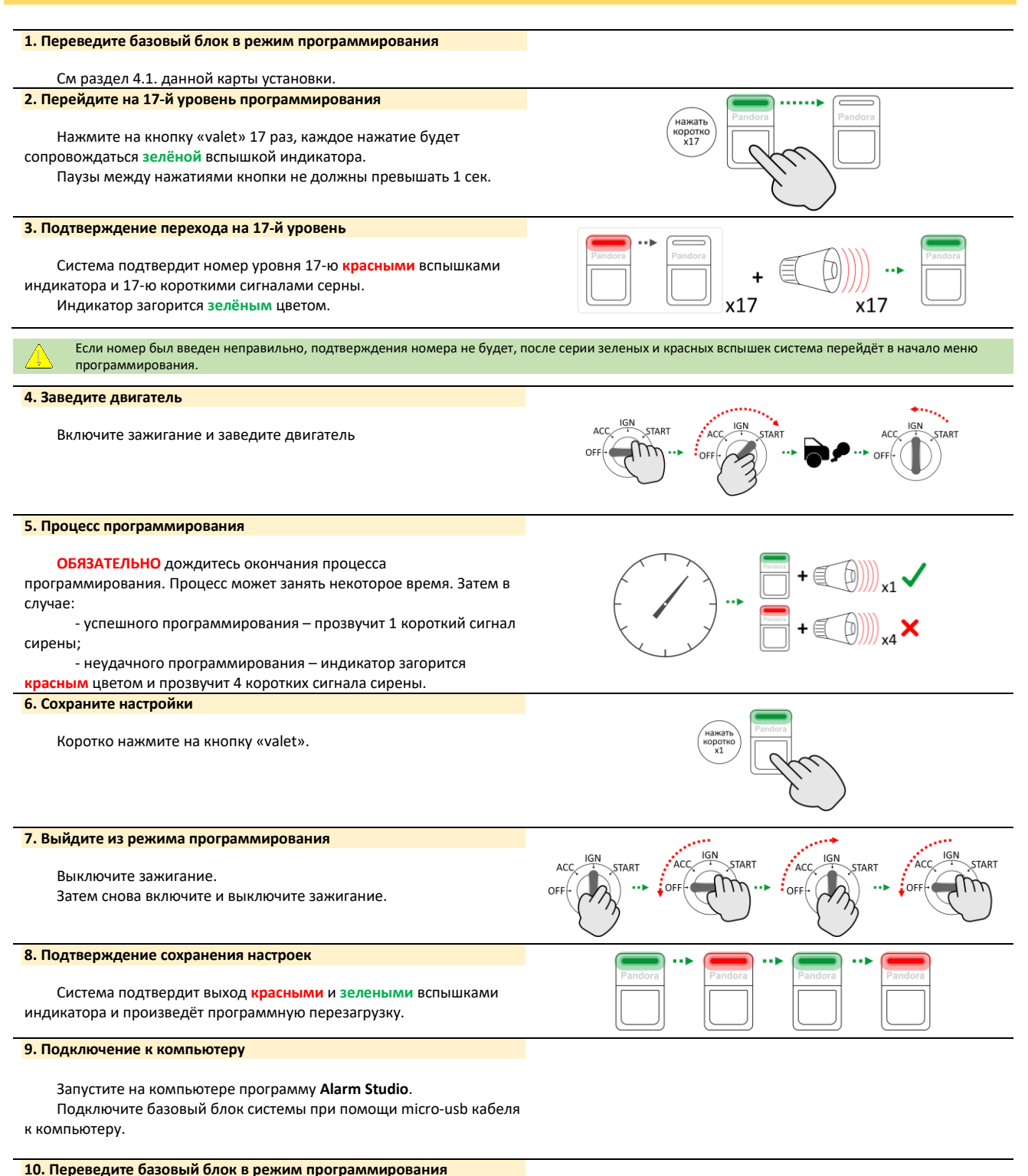

См раздел 4.1. данной карты установки.

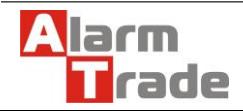

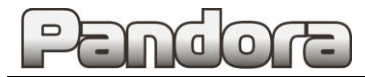

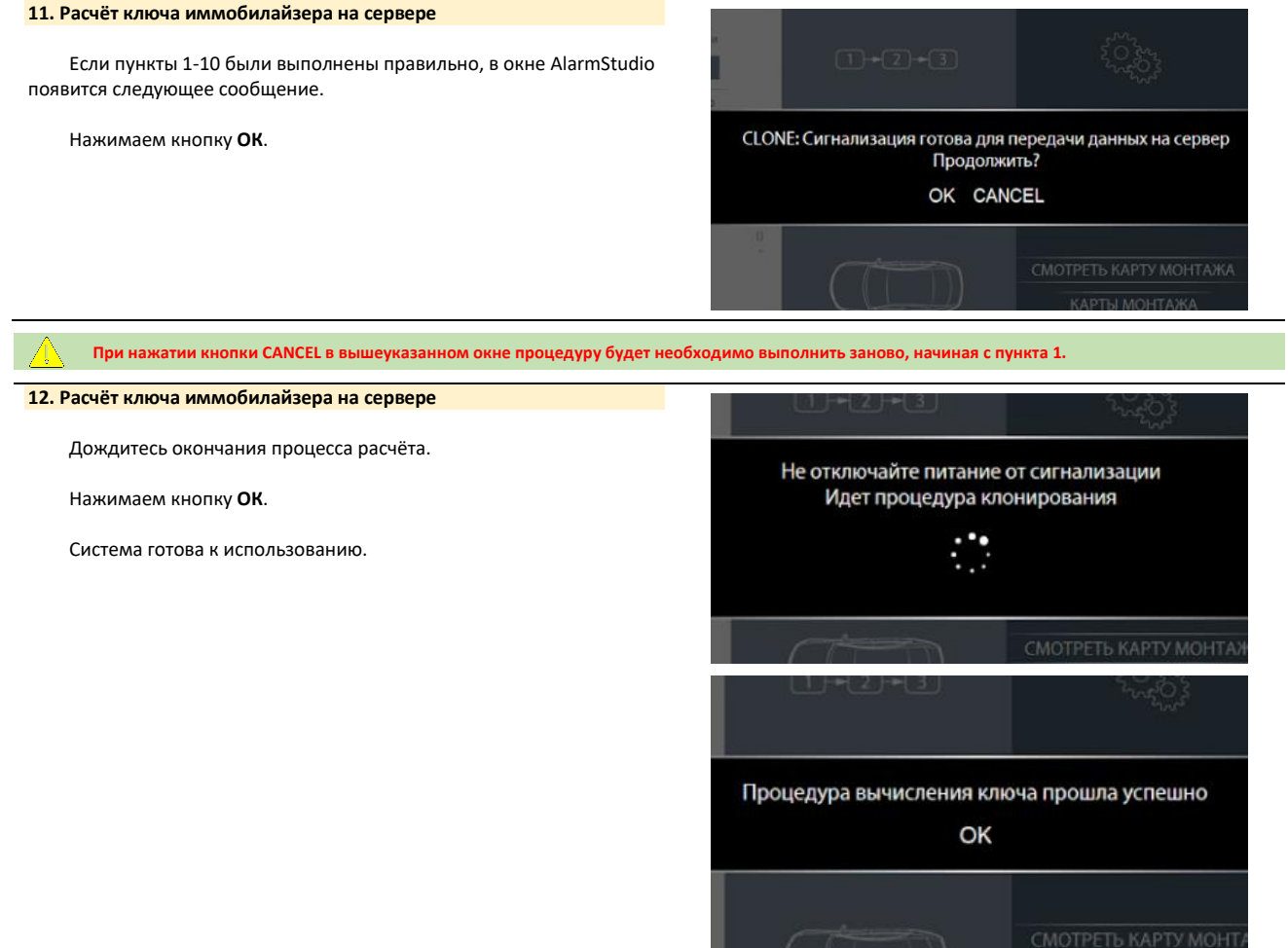

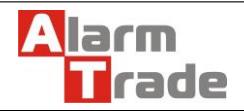

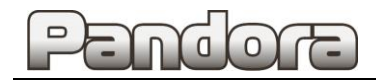

## <span id="page-14-0"></span>5. Схемы подключения.

## <span id="page-14-1"></span>5.1. Обычный Ключ и АКПП

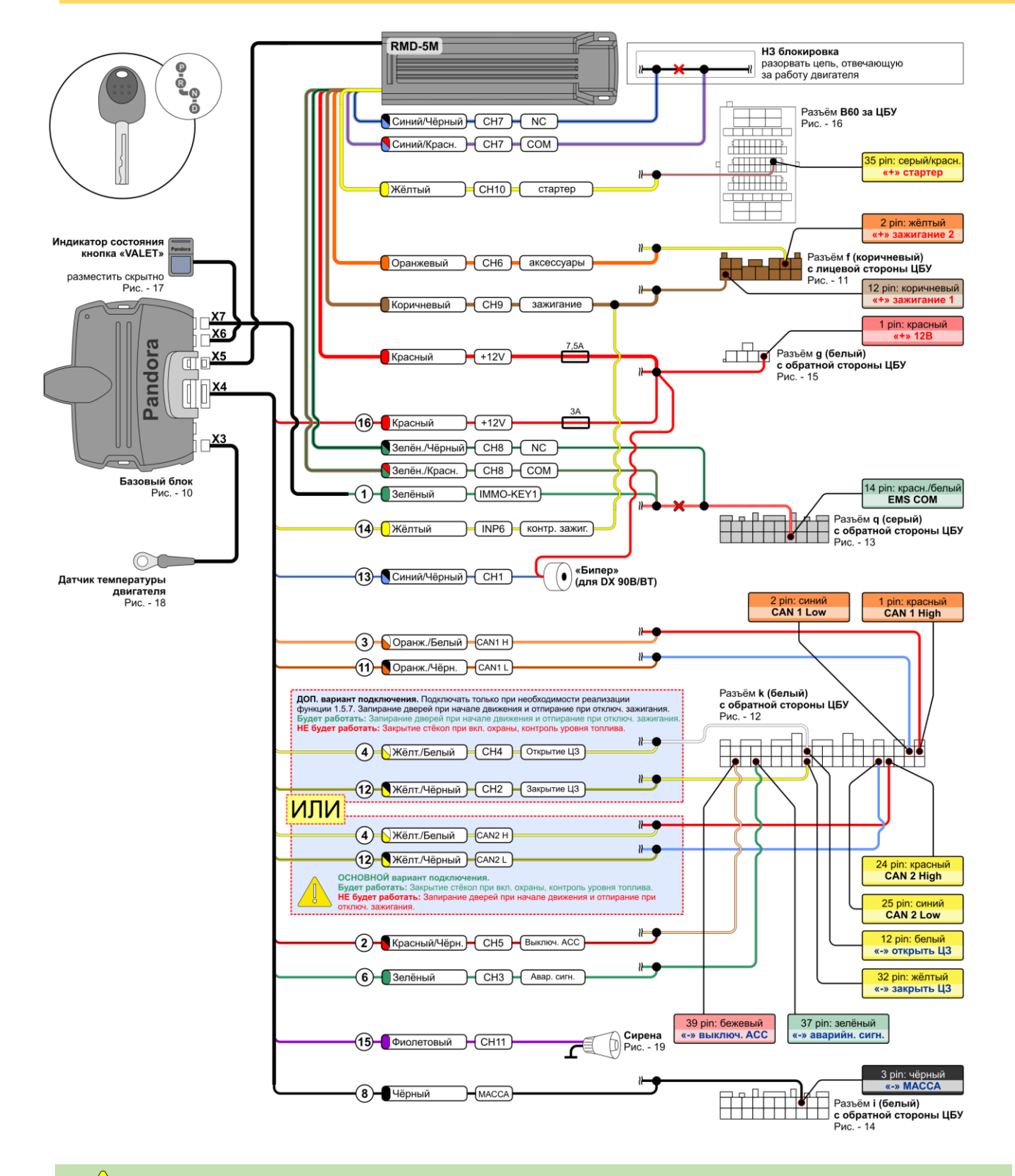

Разъёмы и контакты в них соответствуют таковым на автомобиле. Вид контактов представлен со стороны проводов.

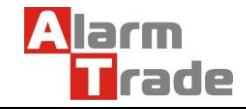

Данная технологическая карта установки носит только рекомендательный характер.